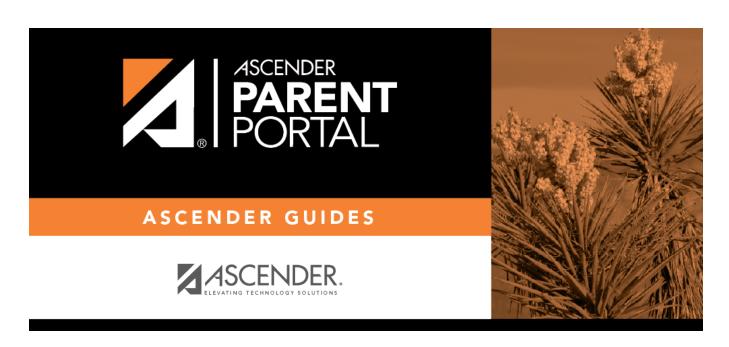

# Note the standard forms:

## **Table of Contents**

#### txConnect Admin > Administrator Options > Settings > Forms Management > Forms

This page allows you to create new forms, as well as delete and edit existing forms. Two types of forms can be created:

- Static forms can be created using the static documents you have already uploaded.
- **Dynamic forms** can be created using the fields you selected in previous steps.

**Standard forms** are predefined district-level forms that are common throughout Texas. The forms are included automatically and cannot be edited.

A form must be added to a group (or to the Online Registration template) in order to be accessible to parents. You will add the form to a group or to the Online Registration template in a subsequent step.

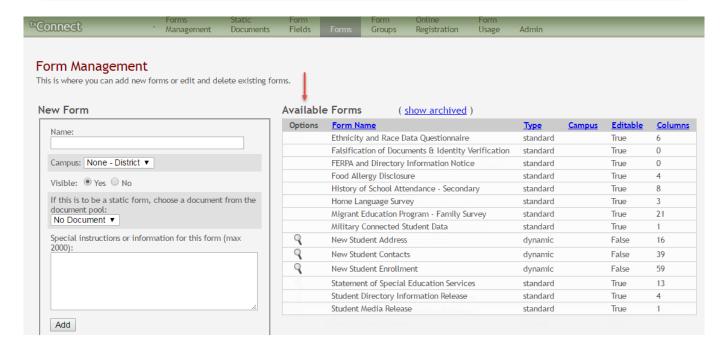

#### Available Forms (right)

Any existing forms are listed, including those that are added automatically.

Initially, only standard forms and "New Student" forms are included. These are included automatically and cannot be removed.

The grid displays the form name, type of form (i.e., standard, static, or dynamic), and the campus with which the form is associated (if applicable). If **Campus** is blank, the form is associated with all campuses in the district.

2024/03/13 14:23 1 Note the standard forms:

| <b>Available Forms (right</b> |                                                                                                    |  |
|-------------------------------|----------------------------------------------------------------------------------------------------|--|
| show archived                 | By default, archived forms are not displayed.                                                       |  |
| show active                   | Click <b>show archived</b> to view any archived forms.                                              |  |
|                               | • Click <b>show active</b> to return to the list of active forms.                                   |  |
|                               | Forms can be archived (or un-archived) on the Form Editor page.                                     |  |
| Туре                          | Dynamic, Standard, or Static is displayed.                                                          |  |
| Campus                        | The specific campus with which the form is associated is displayed if applicable.                   |  |
| Editable                      | • True - The form is editable.                                                                      |  |
|                               | • False - The form is not editable.                                                                 |  |
|                               | This does not apply to static forms.                                                                |  |
| Columns (Fields)              | The number of fields currently added to the form is displayed. This does not apply to static forms. |  |

To change the sort order of the grid, click the column heading. Click it once to sort in ascending order. Click it again to sort in descending order.

## Note the standard forms:

Several standard forms are included automatically. The **Type** is set to standard. Standard forms cannot be modified or deleted; the spyglass  $\mathbb{Q}$  and delete  $\mathbb{Z}$  icons are not available.

| Options | Form Name                                          | <u>Type</u> | <u>Campus</u> | <u>Editable</u> | Columns |
|---------|----------------------------------------------------|-------------|---------------|-----------------|---------|
|         | Ethnicity and Race Data Questionnaire              | standard    |               | True            | 6       |
|         | Falsification of Documents & Identity Verification | standard    |               | True            | 0       |
|         | FERPA and Directory Information Notice             | standard    |               | True            | 0       |
|         | Food Allergy Disclosure                            | standard    |               | True            | 4       |
|         | History of School Attendance - Secondary           | standard    |               | True            | 8       |
|         | Home Language Survey                               | standard    |               | True            | 3       |
|         | Migrant Education Program - Family Survey          | standard    |               | True            | 21      |
|         | Military Connected Student Data                    | standard    |               | True            | 1       |
| 9       | New Student Address                                | dynamic     |               | False           | 16      |
| 9       | New Student Contacts                               | dynamic     |               | False           | 39      |
| 9       | New Student Enrollment                             | dynamic     |               | False           | 59      |
|         | Statement of Special Education Services            | standard    |               | True            | 13      |
|         | Student Directory Information Release              | standard    |               | True            | 4       |
|         | Student Media Release                              | standard    |               | True            | 1       |

### Create a new form:

1. Create a new form using a static document.

If you uploaded any static documents, you must create a form with each document in order to make it accessible to parents.

**NOTE:** To create a Spanish version of a static form, you will need to set the **Current Language Context** for the form to *Spanish*. This will be done in a subsequent step using the Form Editor page once the static form is created.

To create a static form, do the following under **New Form**:

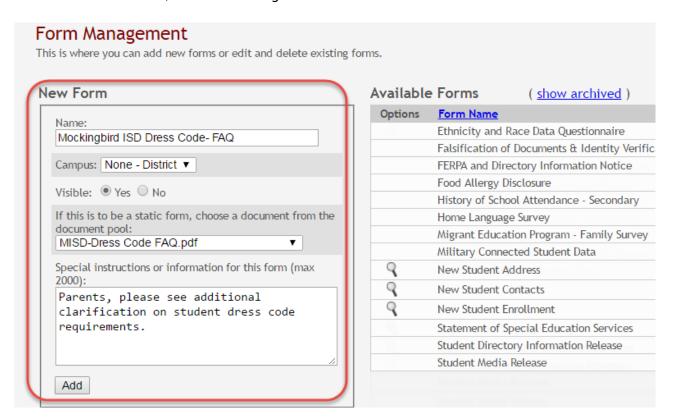

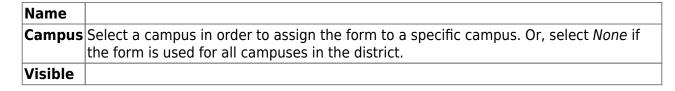

Select the form from the list in the drop-down field.

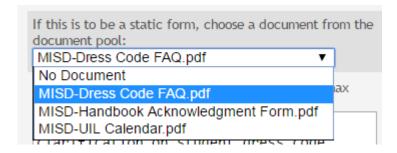

### Special Instructions or information for this form

Click **Add**. A message is displayed indicating that the static form was successfully added.

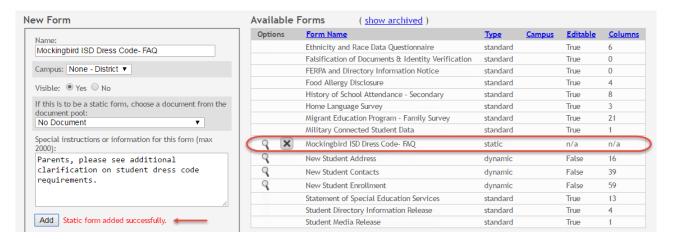

Repeat for all remaining static forms.

2. Create a Spanish version of a static form.

To create a Spanish static form, you must have already uploaded a Spanish version of the document.

- 1. Click the spyglass icon for the form. The form opens on the Form Editor page where you can make changes.
- 2. In the **Language Context** field, select *Spanish*.
- 3. Ensure that the Spanish version of the form is selected for **Static document selection**.
- 4. Ensure that the **Name** and **Special instructions** are provided in Spanish.
- 5. Click Save.
- 3. Create a new form using a data fields.

To create a dynamic form, do the following under **New Form**:

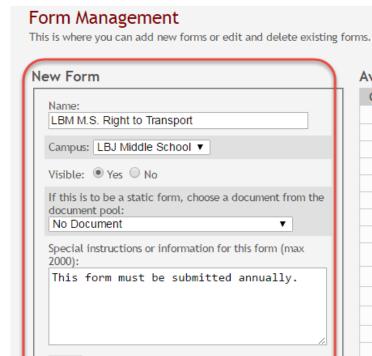

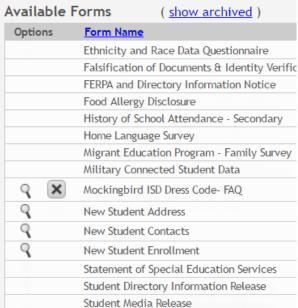

| Name    |                                                                                             |
|---------|---------------------------------------------------------------------------------------------|
|         | Select a campus in order to assign the form to a specific campus. Or, select <i>None</i> if |
|         | the form is used for all campuses in the district.                                          |
| Visible |                                                                                             |

If you are creating a dynamic form, leave the drop-down field set to No Document.

#### Special Instructions or information for this form

#### Click Add.

Add

The form opens on the Form Editor page where you can add fields and make other modifications.

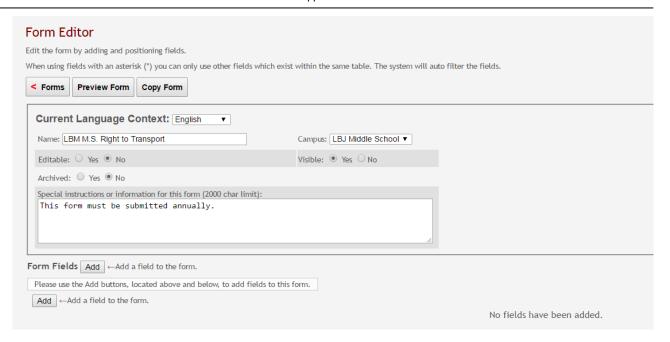

### On the Form Editor page:

| Current Language<br>Context | Select the language of the form you are editing.                                                                                                    |
|-----------------------------|----------------------------------------------------------------------------------------------------|
| Name                        | The form name is displayed as entered in the previous step. Modify the field if necessary.                                                                                                    |
|                             | The name should be typed in the language selected in <b>Current Language Context</b> . If a Spanish name is not provided, the English name will be displayed even if the parent is viewing txConnect in Spanish.                                                                     |
| Campus                      | The campus is displayed as entered in the previous step. Modify the field if necessary.                                                                                                    |
|                             | Select a campus if the form is specific to one campus.                                                                                                    |
|                             | • Select <i>None - District</i> if the form is for all campuses in the district.                                                                                                    |
| Editable                    | • Yes - The fields on the form will be editable.                                                                                                    |
|                             | • No - The fields on the form will not be editable.                                                                                                    |
| Visible                     | The setting entered on the previous page is displayed, indicating if the form is visible to parents in txConnect. Modify the setting if necessary.                                                                                                    |
| Archived                    | • Yes - Archive the form, which allows you to retain forms that may still be needed for reporting purposes but are no longer used for data collection. An archived form is still accessible to administrators, but is grouped with other archived forms for organizational purposes. |
|                             | • No - Do not archive the form.                                                                                                    |
|                             | Archived forms are <i>not</i> visible to parents in txConnect.                                                                                                    |
|                             | New Student Enrollment forms cannot be archived.                                                                                                    |

| Special         |
|-----------------|
| Instructions or |
| information for |
| this form       |

The text box displays any text entered on the previous page. Modify the text if necessary, up to 2000 characters.

#### Form Fields

#### **Field Name**

Select the table-field you want to add to the form. The drop down lists all possible fields, including the field name, sequence number (if applicable), and table name.

Once you select a table-field, all subsequent fields that you add to the form must come from the same type of table (either vertical with multiple records, or single record). The drop-down list in the subsequent rows will filter out the tables that can no longer be selected based on the selection in the first row.

- A hyphen indicates a flat (single-record) table.
- An asterisk indicates a vertical (multi-record) table.

For vertical table, some fields are mandatory, and they will automatically be added to the form even if you do not select them.

#### Mandatory fields:

| Table            | Mandatory Fields                                                        |
|------------------|-------------------------------------------------------------------------|
| SR_PARENT        | NAME_L<br>NAME_F<br>NAME_M                                              |
| SR_HLTH_MED_COND | MED_COND_CD                                                             |
| SR_STU_RESTRICT  | STU_RESTRICT_CD STU_RESTRICT_CATEG_CD (iTCCS only)                      |
| SR_DEMO          | PAR1_NAME_L PAR1_NAME_F PAR1_NAME_M PAR2_NAME_L PAR2_NAME_F PAR2_NAME_F |
| SR_DEMO_CONTACT  | NAME_L<br>NAME_F<br>NAME_M<br>SEQ_NBR (iTCCS only)                      |

#### Form field edits:

The following fields will have edits when used on a dynamic form:

• If a column has a DATA\_TYP of STATE in DR\_ORD\_OPT\_TYP, the entry will appear as a drop-down list with all of the US states, territories, and insular areas spelled out. When one is

selected, the standard two-character postal abbreviation is stored in the table.

- If a column has a DATA\_TYP of NUMERIC in DR\_ORD\_OPT\_TYP, the data entered by the user is checked to ensure that there are no invalid characters. It allows either all numbers or spaces. No alpha or special characters are allowed.
- If a column has a DATA\_TYP of DATE in DR\_ORD\_OPT\_TYP, the data is masked to force the format MM/DD/YYYY and checked to verify that it is a valid date. For example, 02/31/1995 is not a valid date, even though it is numeric and in the correct format.
- For a DATA TYP of AREACODE, the data is masked to force the format ###.
- For a DATA TYP of PHONENUM, the data is masked to force the format ###-###.
- For a DATA TYP of ZIP5, the data is masked to force the format ####.
- For a DATA\_TYP of ZIP4, the data is masked to force the format ####.
- For a DATA\_TYP of SSN, the data is masked to force the format ###-##-###.
- In any cases where there are special characters in the display mask on the page, the characters are removed before saving to the SR\_ORD table. Also, the date is reformatted to the format YYYYMMDD before saving.
- For a DATA\_TYP of EMAIL, the data is checked to ensure that it fits a standard email format. It must have at least one character before an "@" symbol, at least one character between the "@" and the final period, and at least two characters after the final period. For example, the smallest email address that would be considered valid is a@b.cd. There can be multiple periods in the address (e.g., first.last@email.net).
- If a column has an HTML\_TYP of DROPDOWN and includes the name of a lookup table, lookup ID, and value fields, the drop down is populated from that table.
- If a column has an HTML TYP of RADIO YN, it displays as CY CN.
- If a column has an HTML\_TYP of TEXT, and a FLD\_LEN is given, the text entered into the field is limited to the number of characters specified in FLD\_LEN.

| Friendly | The default friendly name is displayed. If you selected <i>Spanish</i> for <b>Current Language</b>                                                            |  |  |  |
|----------|----------------------------------------------------------------------------------------------------|--|--|--|
| Name     | Context, the default friendly names are Spanish. Modify the name as needed, up to 50                                                                          |  |  |  |
|          | characters.                                                                                                    |  |  |  |
|          | Indicate the order in which you want the fields to be displayed on the form. For example, type 1 if you want to field to be displayed at the top of the form. |  |  |  |

2024/03/13 14:23 8 Note the standard forms:

#### Field Use this column to group related fields together in the form. For example, you could type "Mailing Address" for all fields that are related to the student's mailing address. Set The fields that you want to physically group together should also be together as indicated by the **Order** field. The fields with the same **Field Set** are grouped together in a box, but only if they are adjacent in the order. The box is drawn around one or more sequential fields that have a Field Set specified. The field set should be typed in the language selected in Current Language Context. If a Spanish field set name is not provided, the English field set name will be displayed even if the parent is viewing txConnect in Spanish. Vis Select if you want the field to be visible to parents on the form. Clear the check box if you do not want the field visible to parents. For example, you can hide the four-digit zip code extension. The setting of this field overrides all other visibility settings. Select to allow parents to update data in this field from the form. Edit If selected, the form field will be editable, but only if the field is also set to Updateable=true on the Form Field Management page. • If not selected, this will override the other setting, and the form field will not be editable. This setting does not apply to New Student forms. Rea Select if the field is required of the parents. If this field is selected, be sure **Edit** is also selected. Bold Select if you want the field to be displayed in a bold font. Italics Select if you want the field to be displayed in an italic font. Color Click the box to select a color for the field text, if you prefer a color other than black. A pop-up window opens that provides seven color choices, as well as the option for no color (i.e., black). Bg Italics Vis. Edit. Req. Bold Color Instructions Color 1 Pick Font Color: No color Click a color to select it, and the window closes. Bq Click the box to select a background color for the field. A pop-up window opens that provides Color seven background color choices, as well as the option for no color. Bold **Italics** Color Instructions Color Instructions Pick Bkgr Color: No color Click a color to select it, and the window closes. The form is automatically shaded with an alternating (light/dark) gray background when displayed for parents in txConnect. If you do not select a color, or if you select **No Color**, the

background will be gray.

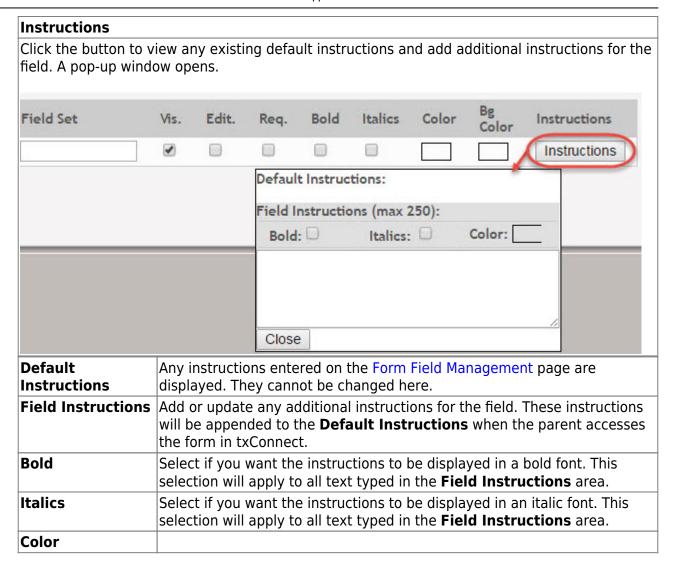

#### Click Close.

To remove a column from the form, click the delete icon 🔀 for the column.

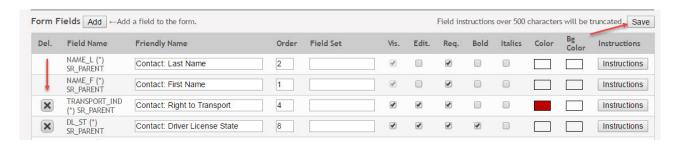

It is removed from the list, but it is not actually deleted until you click **Save**.

#### Click Save.

**NOTE:** If you created a form with fields from a vertical table, some required additional fields may be added automatically. If so, a message is displayed prompting you to review the fields before saving.

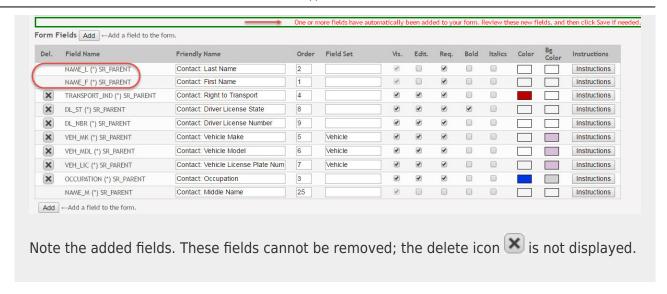

#### Click Save again.

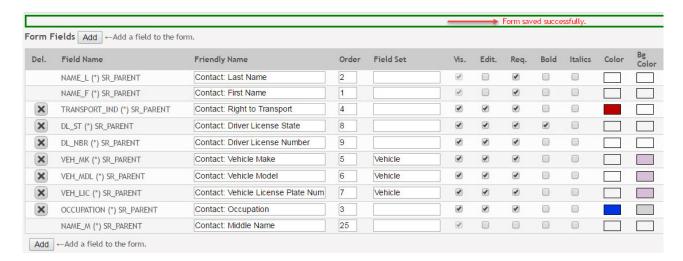

Based on the settings in the example above, the form will look like this to the parent in txConnect:

## LBM M.S. Right to Transport

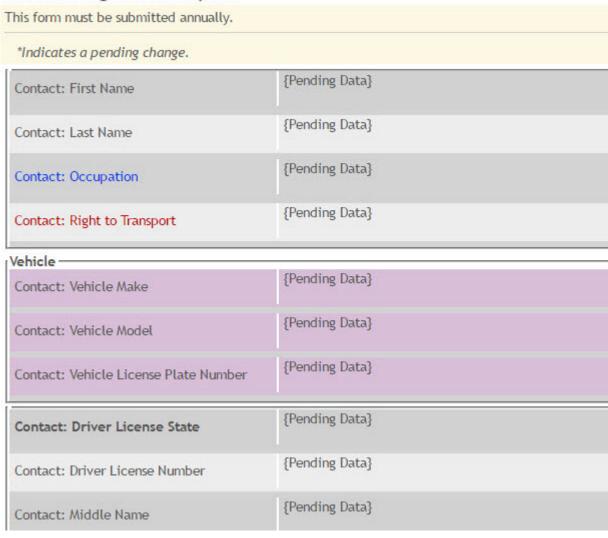

Click **Forms** to return to the Form Management page.

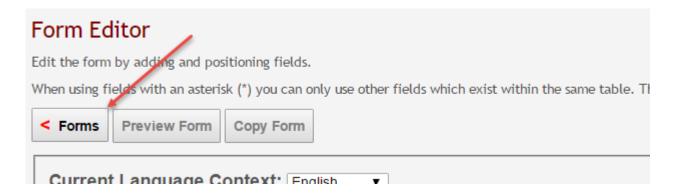

4. Create a new form by copying an existing form.

2024/03/13 14:23 Note the standard forms:

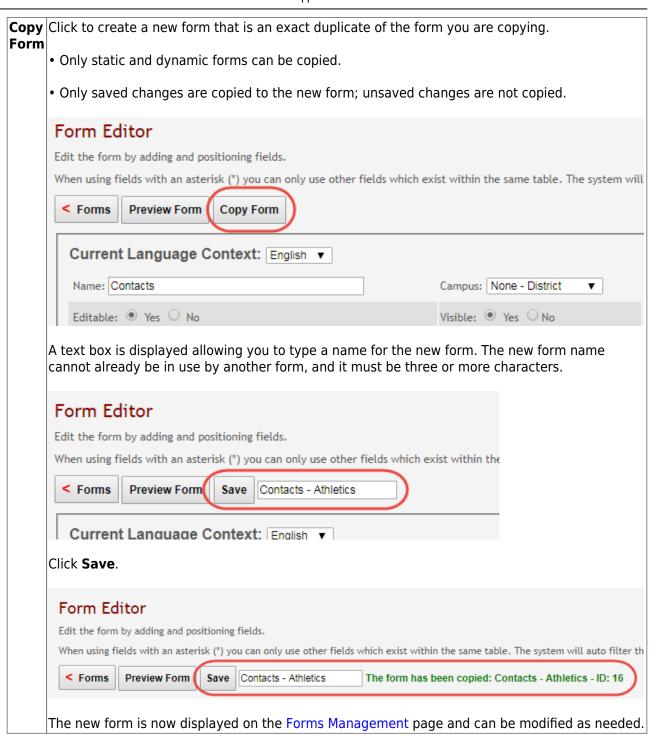

## **Preview a form:**

 **Preview** Click to view the saved changes to the form.

- Only static and dynamic forms can be previewed. *New Student Enrollment* forms cannot be previewed.
- In the preview window, data cannot be edited or saved.

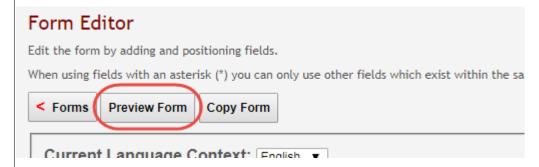

The form opens in a pop-up window or different tab allowing you to view the form as it will be displayed to parents in txConnect.

2024/03/13 14:23 14 Note the standard forms:

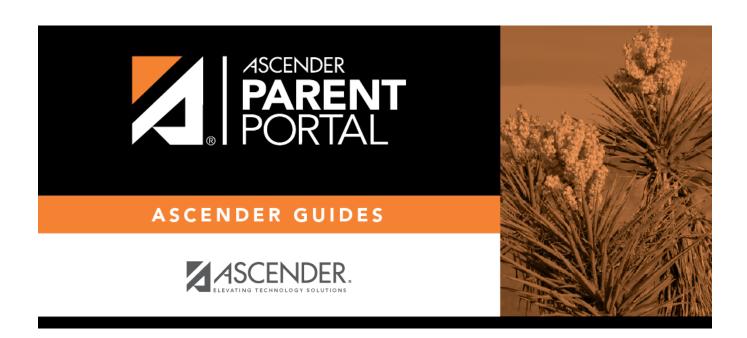

## **Back Cover**